# **HP AB322A 4 GB DIMM Installation Guide**

# **READ ME FIRST**

**IMPORTANT Configuration restrictions apply.**

**4 GB DIMMs cannot be mixed with any other sized DIMMs on the same cell board. However, 4 GB DIMMs can be mixed with other sized DIMMs within the same nPartition as long as they are not mixed on the same cell board.**

## **NOTE hp Integrity rx7620/rx8620 servers running Microsoft Window Server 2003 currently do not support 4 GB DIMMs.**

# **Minimum Operating System Versions**

**rp7420/rp8420:** HP-UX 11.11 HWE 0406

**rx7620/rx8620:** HP-UX 11.23 HWE 0403 Linux Rhel 3 update 2

# **Firmware Requirements**

Before installing 4 GB DIMMs on hp 9000 rp7420 and hp 9000 rp8420 servers, the server must be updated to rp7420/rp8420 firmware version 2.0 or higher. To verify that version 2.0 is installed, run the MP **sysrev** command and verify firmware and programmable hardware versions using Table 1.

For hp Integrity rx7620 and hp Integrity rx8620 servers, the server must be updated to rx7620/rx8620 firmware version 2.0 or higher. To verify that version 2.0 is installed, run the MP **sysrev** command and verify the firmware and programmable hardware versions using Table 1.

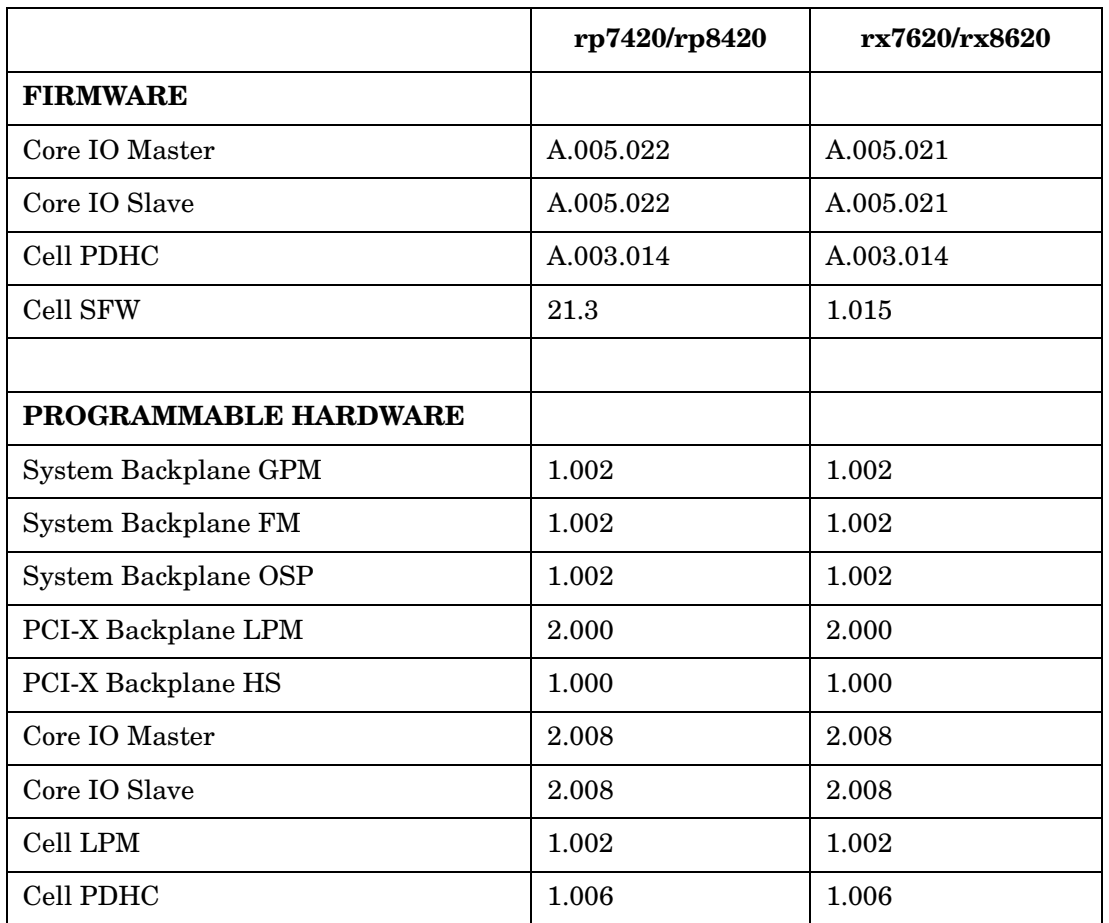

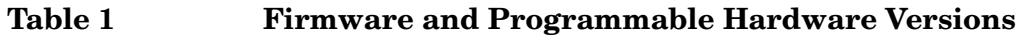

The Firmware Update Release Notice is included in the download bundle and includes the upgrade instructions.

To download the Firmware Update Release Notice and firmware patch, go to one of the applicable web sites listed.

## **For rp7420/rp8420:**

Internal web site ftp://hpatlse.atl.hp.com/firmware\_patches/hp/cpu Download PF\_CRAIMED0200.tar.gz

External web site ftp://ftp.itrc.hp.com/firmware\_patches/hp/cpu Download PF\_CRAIMED0200.tar.gz

#### **For rx7620/rx8620:**

Internal web site ftp://hpatlse.atl.hp.com/firmware\_patches/hp/cpu Download PF\_COLYEIG0200.tar.gz

External web site ftp://ftp.itrc.hp.com/firmware\_patches/hp/cpu Download PF\_COLYEIG0200.tar.gz **NOTE** Failure to upgrade firmware might result in error messages displayed during the boot process.

#### **Installing the 4 GB DIMMs**

- 1. Follow proper procedures to shut down the operating system.
- 2. Remove the right side cover.
- 3. Power off the cell board using the **PE** command in the MP menu.
- 4. Verify that the green power LED on the cell board is off before removing the cell board.
- 5. Press each extraction lever and move the slide to the unlock position.
- 6. Pull out on each lever to unseat the cell board.
- 7. Slide the cell board from the chassis and place it on a flat, ESD surface.
- 8. Remove the DIMM cover.
- 9. Using both DIMM extraction tools (A5201-68005), place the grooved side of each tool on each side of the target DIMM.
- 10. Seat the tool tips down to limit, then leverage connector latches outward to unseat the DIMM from the memory slot.
- 11. Orient the replacement DIMM connector key over the memory slot.
- 12. Using the DIMM installer tool (A5201-68003), press the DIMM downward evenly to seat the DIMM into the memory slot. Repeat for each additional DIMM to be installed.

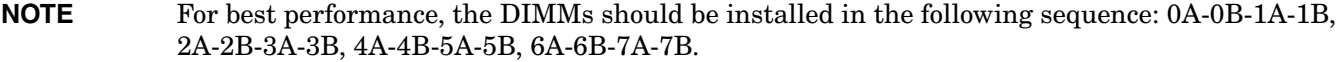

- 13. Replace the DIMM cover.
- 14. Replace the cell board into the server. Ensure that the cell board is securely seated and both extraction levers are in the locked position.
- 15. Power on the cell board using the **PE** command in the MP menu.
- 16. Replace the right side cover.
- 17. Power on the server and check that all memory is present. For example:

For PA-RISC servers boot to the **BCH** prompt and issue the **IN ME** command.

For IPF servers boot to the **EFI** shell and issue the **info mem** command.

18. Follow proper procedure to boot the operating system.